# 在Windows计算机上启用DSCP QoS标记

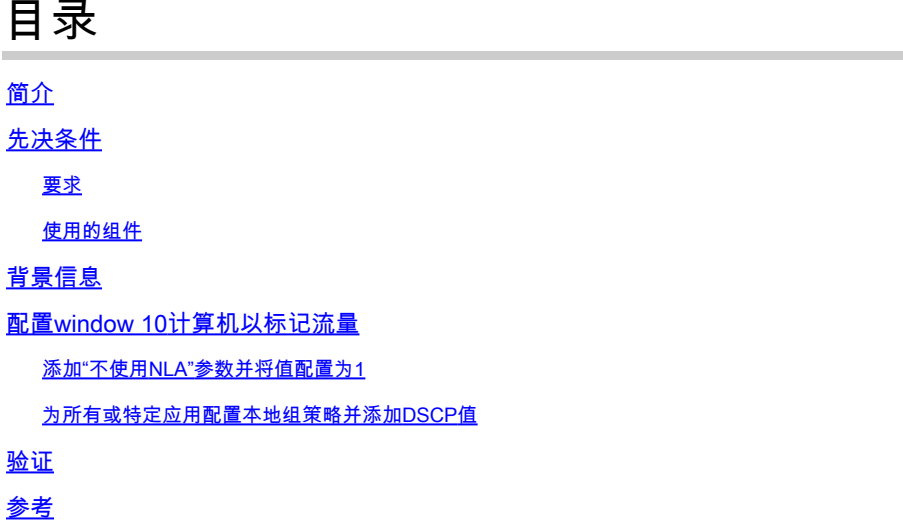

# 简介

本文档介绍如何在Windows客户端计算机上启用服务质量(QoS)标记。

# 先决条件

#### 要求

本文档假定您对QoS概念有基本的了解和熟悉。

使用的组件

本文基于Windows 10和11。

### 背景信息

有时,您需要配置Windows计算机来覆盖或标记它们发送的流量。默认情况下,Windows OS将 DSCP标记设置为"0",除非您配置了用于标记流量(例如Webex)的应用。

### 配置window 10计算机以标记流量

添加"不使用NLA"参数并将值配置为1

步骤1:从"开始"菜单打开"注册编辑器"。

第二步: 访问

Computer\HKEY\_LOCAL\_MACHINE\SYSTEM\CurrentControlSet\Services\Tcpip\QoS

第三步:如果"QoS"文件夹不存在,请按照说明进行创建

- 右键单击Tcpip文件夹。
- 选择New > key。
- 将其命名为QoS。

第四步:在QoS文件夹下,添加一个名为"Do not use NLA"的DWORD参数,并将值分配给"1"。

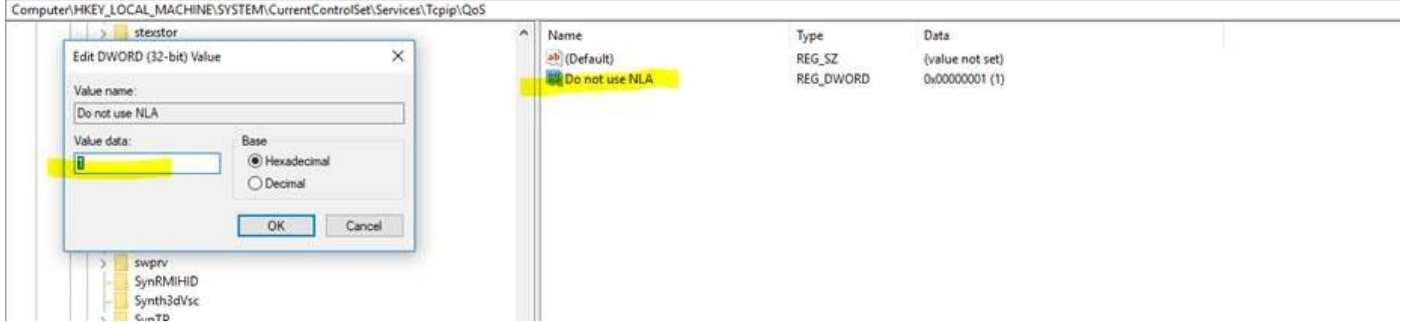

第五步:重启PC。

为所有或特定应用配置本地组策略并添加DSCP值

步骤1:从"开始"菜单打开"本地组策略编辑器"。

第二步:在组策略管理编辑器中,展开"计算机配置",然后展开"Windows设置",右键单击"基于策 略的QoS",然后单击"创建新策略":

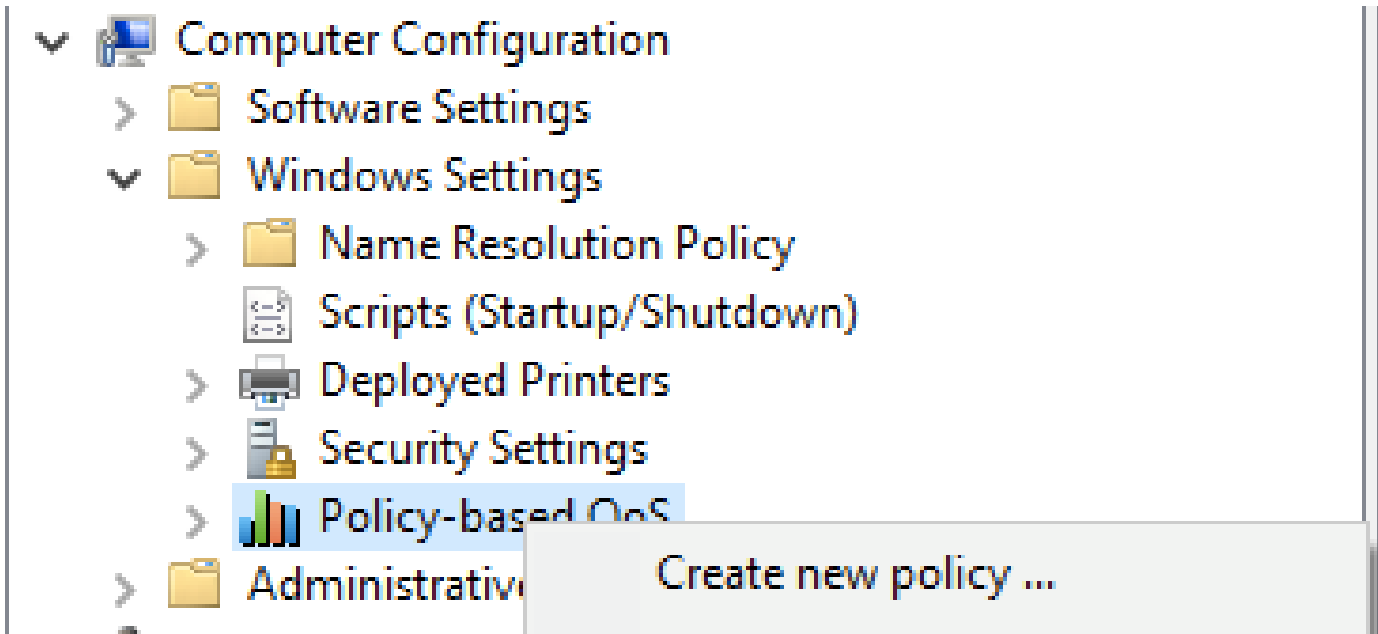

第三步: 在"基于策略的QoS"中,键入新策略的名称。选择Specify DSCP Value (指定DSCP值 ),并将值设置为46或所需的任何值。

第四步:选择要使用此策略的应用程序,或将其保留给所有应用程序。

第五步:在第三个页面上,根据需要配置源和目标IP。

第六步:在第4页上,在"选择此QoS策略适用的协议"中选择"TCP和UDP"。

 步骤 7.在"Specify the source port number"(指定源端口号)中,确保同时选择"Any source port"(任何源端口)和"Any destination port"(任何目标端口),然后单击"Finish"(完成)。

例如,Putty可用作将流量标记为46的应用:

I

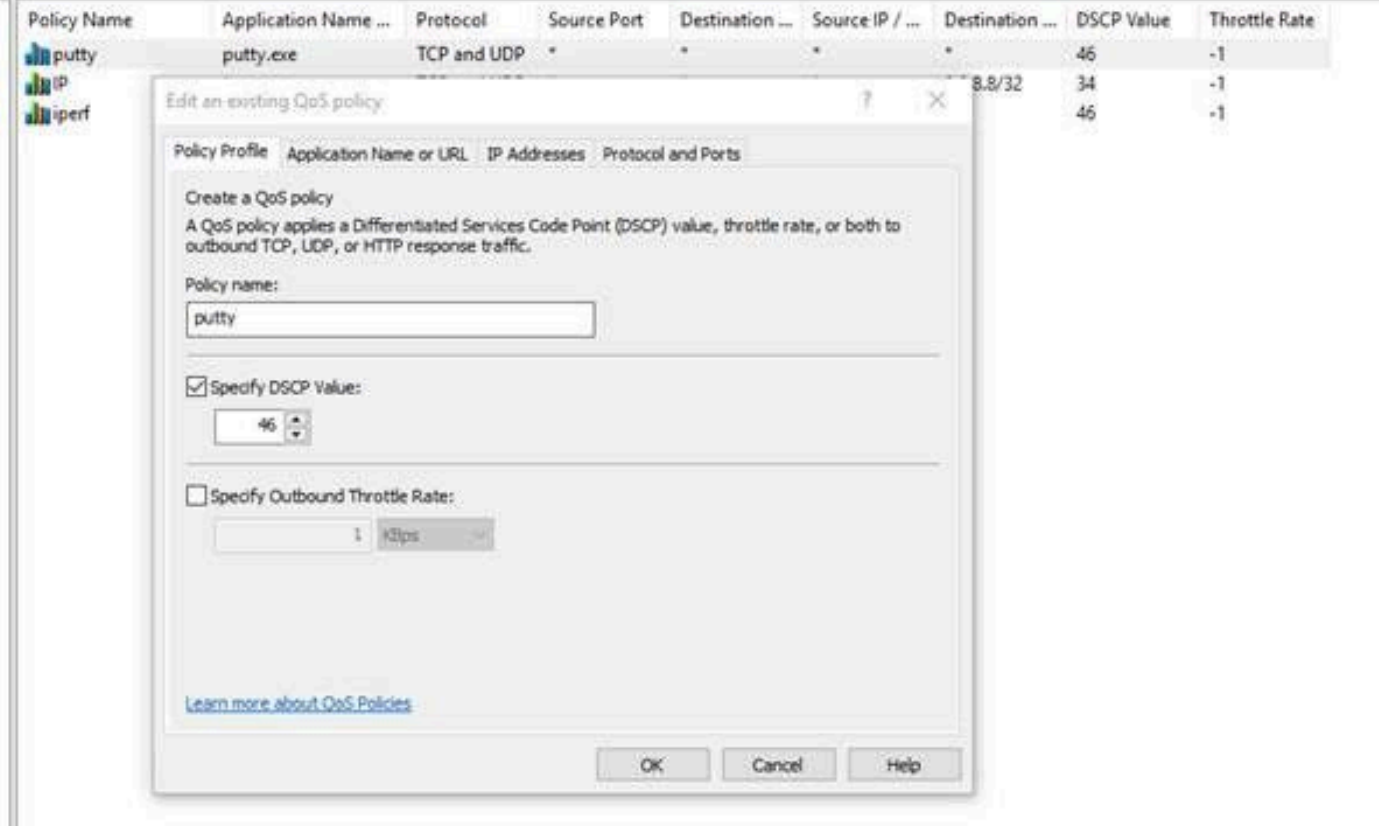

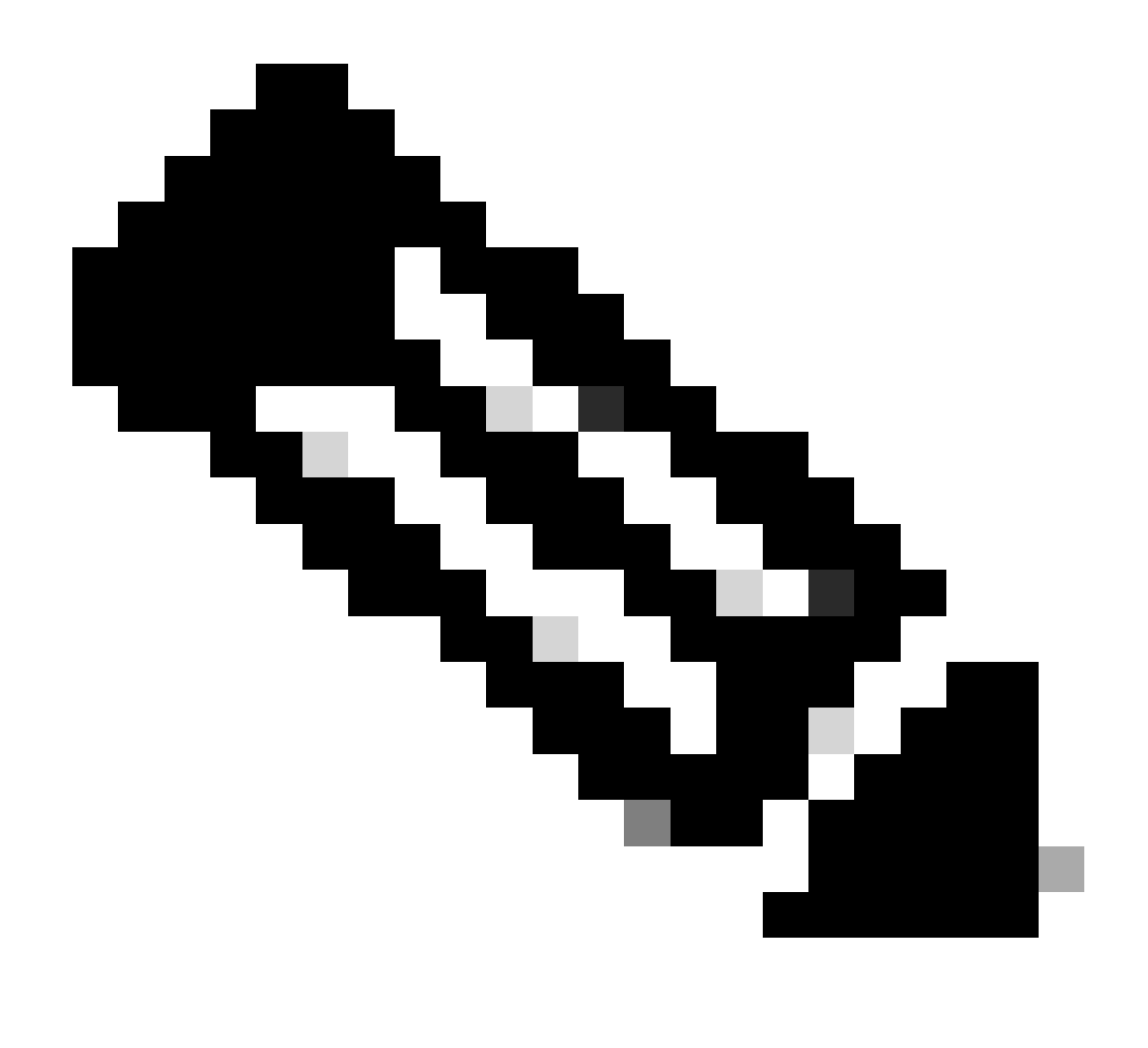

注:如果要使用来自应用(而不是组策略下配置的DSCP值)的标记,请确保将DSCP标记 覆盖配置为允许。

1. 从"操作"选项卡>"高级Qos设置">"DSCP标记覆盖">"允许"。

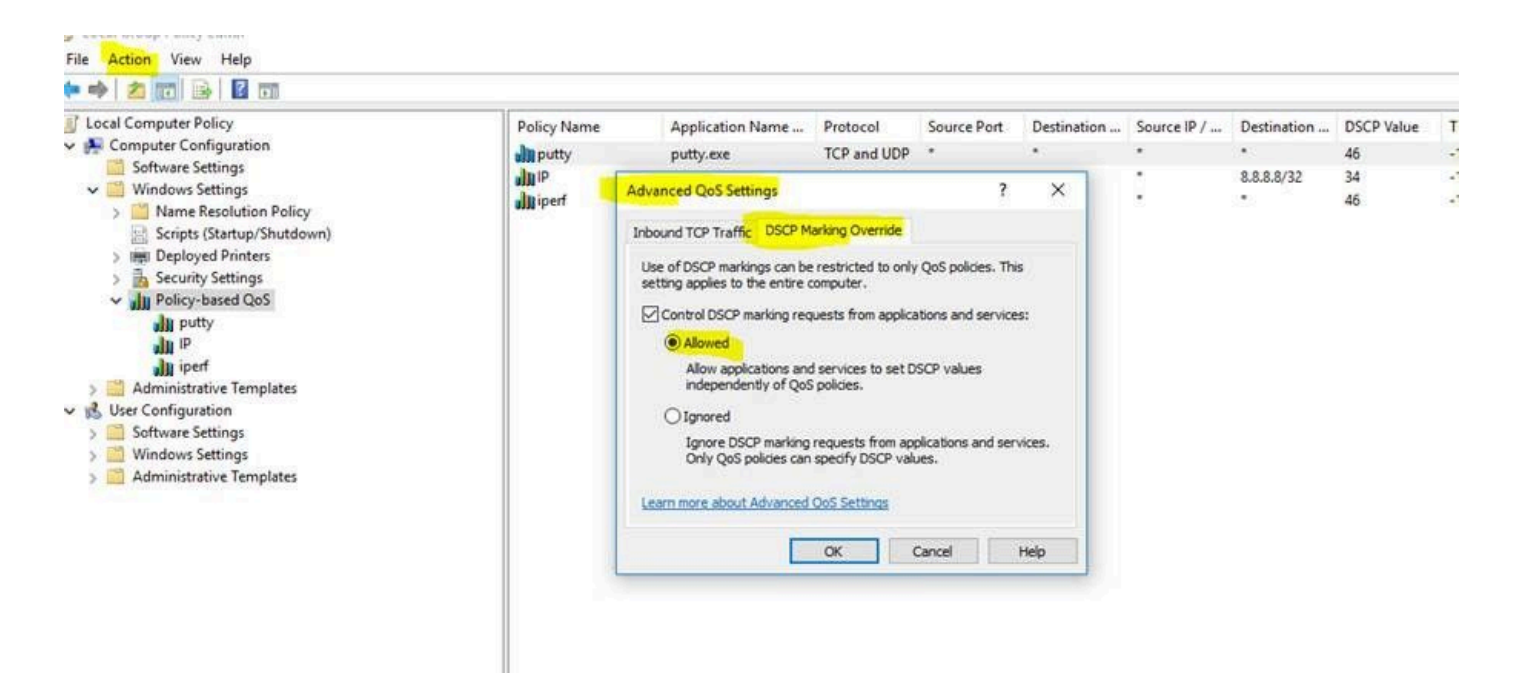

每次在组策略下执行更改时,请确保执行组策略刷新:

#### 1. 以管理员身份运行CMD

2. 运行此命令:C:\Windows\system32> gpupdate.exe /force。

Note : if your PC is part of group domain, make sure you are connected to that domain before doing the

#### 验证

步骤1:以管理员身份运行CMD。

第二步:生成Html文件:C:\Windows\system32> gpresult /H "%USERPROFILE%\Desktop\gp.html"

 第三步:或者生成.txt文件:C:\Windows\system32> regedit /e "%USERPROFILE%\Desktop\gp.txt" HKEY\_LOCAL\_MACHINE\Software\Policies\Microsoft\Windows\QoS

例如,对于putty测试,您可以生成.txt文件,该文件显示DSCP值为46(DSCP值为46):

[HKEY\_LOCAL\_MACHINE\Software\Policies\Microsoft\Windows\QoS\putty]

"版本"="1.0"

"应用程序名称"="putty.exe"

"协议"="\*"

"本地端口"="\*"

"本地IP"="\*"

"本地IP前缀长度"="\*"

"远程端口"="\*"

"远程IP"="\*"

"远程IP前缀长度"="\*"

"DSCP值"="46"

"限制速率"="-1"。

• 从HTML文件:

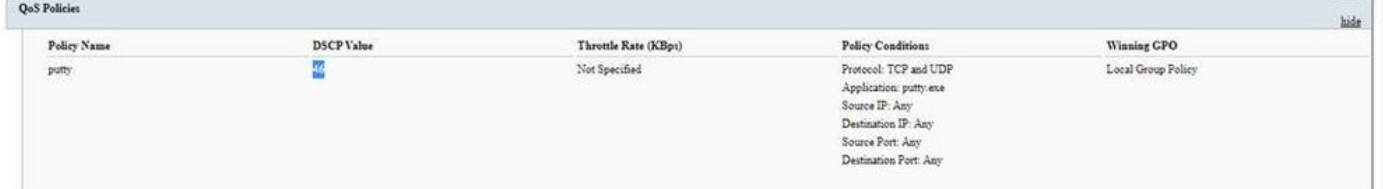

• 从Wireshark:

```
Y Internet Protocol Version 4, Src: 10.63.117.203, Dst: 8.8.8.8
0100 ... = Version: 4
\ldots 0101 = Header Length: 20 bytes (5)V Differentiated Services Field: 0xb8 (DSCP: EF PHB, ECN: Not-ECT)
  1011 10.. = Differentiated Services Codepoint: Expedited Forwarding (46)
  .... ..00 = Explicit Congestion Notification: Not ECN-Capable Transport (0)
T<sub>of</sub> -1 Longth: 52
```
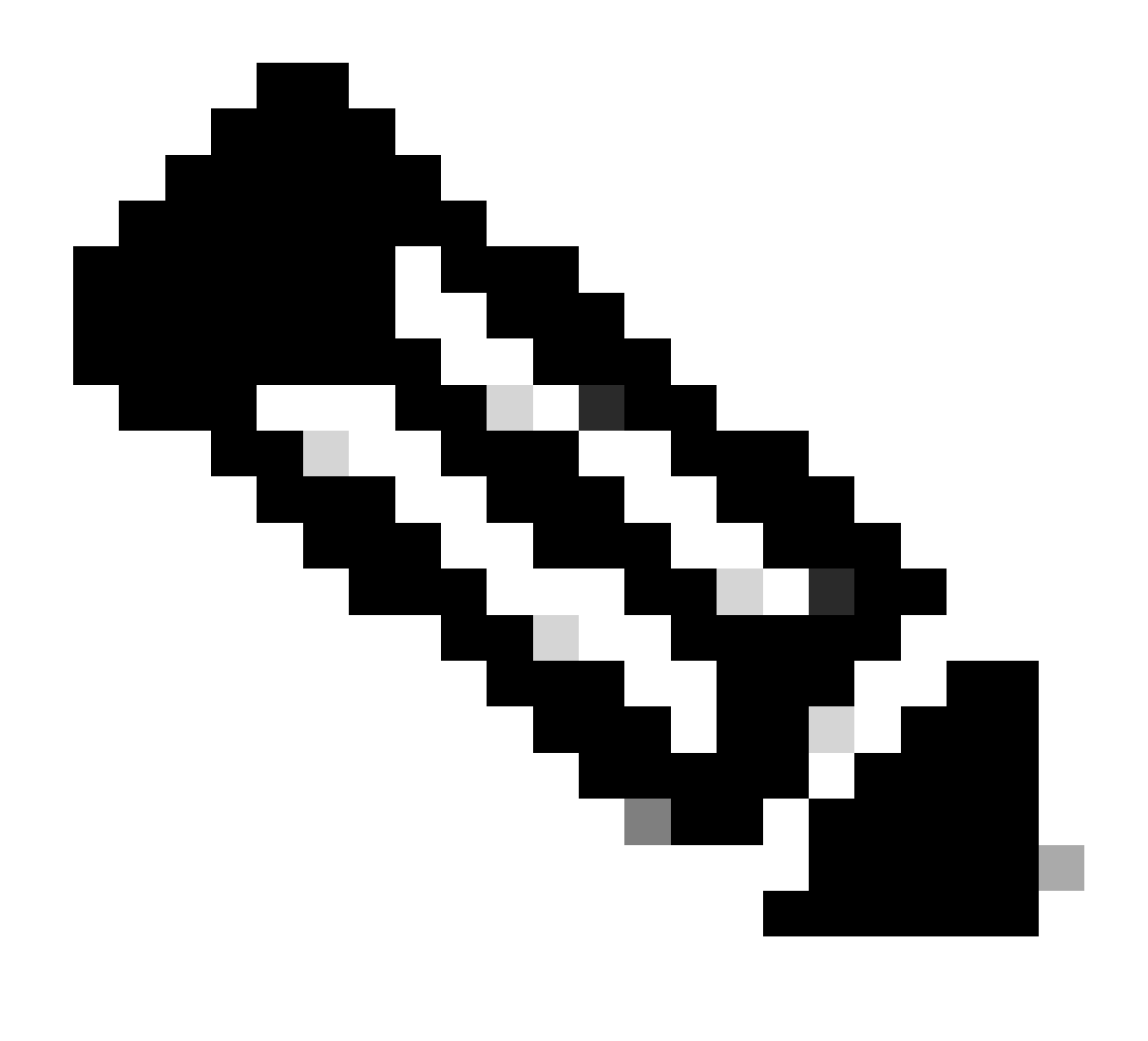

注意:所述的更改会影响有线和无线适配器(如果仅在有线适配器上看到DSCP标记,而在 无线适配器上未看到),则表明存在无线适配器限制。

参考

[在Windows环境中实施QoS](https://support.talkdesk.com/hc/en-us/articles/360025362612-Implementing-QoS-on-Windows-Environments)

[如何在Windows 10家庭版中启用组策略编辑器\(gpedit.msc\)](https://www.itechtics.com/enable-gpedit-windows-10-home/)

#### 关于此翻译

思科采用人工翻译与机器翻译相结合的方式将此文档翻译成不同语言,希望全球的用户都能通过各 自的语言得到支持性的内容。

请注意:即使是最好的机器翻译,其准确度也不及专业翻译人员的水平。

Cisco Systems, Inc. 对于翻译的准确性不承担任何责任,并建议您总是参考英文原始文档(已提供 链接)。